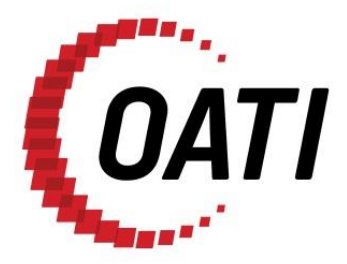

## **TRANSPORT LAYER SECURITY (TLS) 1.2 REQUIRED BROWSER SETTINGS V1.0**

# **OPEN ACCESS TECHNOLOGY INTERNATIONAL, INC.**

MARCH 2020

## **PROPRIETARY AND CONFIDENTIAL**

*OPEN A***CCE OPEN ACCESS TECHNOLOGY INTERNATIONAL, INC.** 3660 Technology Drive NE | Minneapolis, MN 55418 | Phone 763.201.2000 | Fax 763.201.5333 | www.oati.com ©2020 Open Access Technology International, Inc.

## **TRADE SECRET**

This document and attachments contain confidential and proprietary information of Open Access Technology International, Inc. This information is not to be used, disseminated, distributed, or otherwise transferred without the expressed written permission of Open Access Technology International, Inc.

### **PROPRIETARY NOTICE**

**OATI webSupport** is a trademark and service mark of Open Access Technology International, Inc. All rights reserved.

## **Table of Contents**

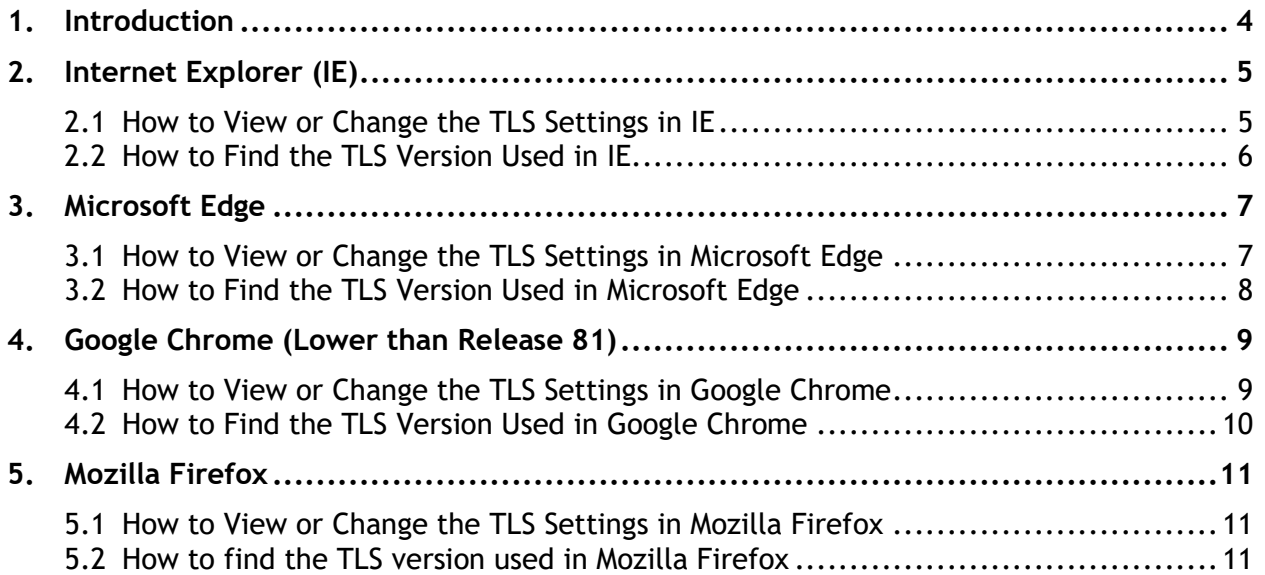

## <span id="page-3-0"></span>**1. Introduction**

This document describes the Transport Layer Security (TLS) settings for common internet browsers. Included for each browser is how to view and change the TLS settings to support TLS version 1.2 and how to check the TLS version when accessing a web site. Note: these browser settings may be controlled by Group Policy and users may not be able to change them.

## <span id="page-4-0"></span>**2. Internet Explorer (IE)**

#### <span id="page-4-1"></span>**2.1 How to View or Change the TLS Settings in IE**

- 1. Open IE.
- 2. From the menu bar, click Tools > Internet Options > Advanced tab.
- 3. Scroll down to Security category, manually check the option box for Use TLS 1.2.

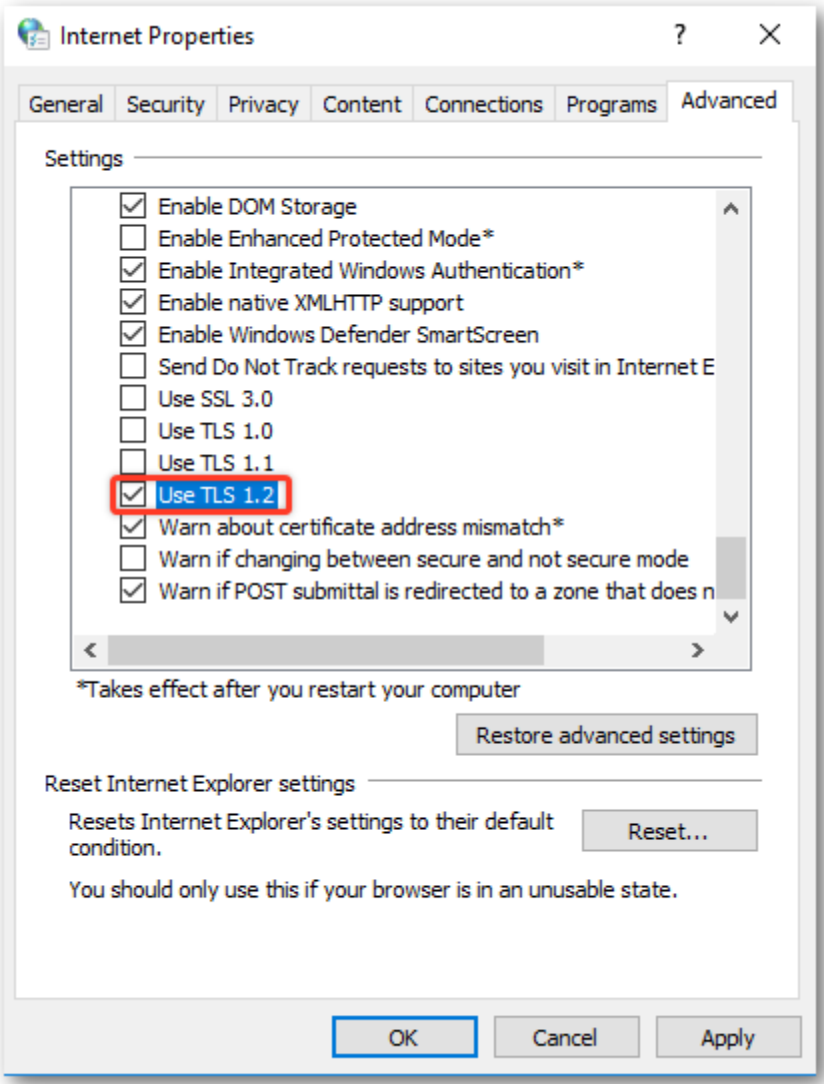

- 4. Click on the "OK" button.
- 5. Close your browser and restart Internet Explorer.

#### <span id="page-5-0"></span>**2.2 How to Find the TLS Version Used in IE**

- 1. Launch the Internet Explorer.
- 2. Enter the Uniform Resource Locater (URL) you wish to check in the browser.
- 3. Right-click the page or select the Page drop-down menu, and select Properties.
- 4. In the new window, look for the Connection section. This will describe the version of TLS or Secured Socket Layer (SSL) used.

Properties × General OATI webSupport 5.0 Protocol: HyperText Transfer Protocol with Privacy Type: HTML Document Connection: TLS 1.2, AES with 256 bit encryption (High); ECDH with 255 bit exchange Zone: Trusted sites I Protected Mode: Off Address: https://websupport.oati.com/websupport/SupportMai (URL) n.wml Not Available Size: Created: Not Available Modified: Not Available Certificates OK Cancel Apply ©2020 OATI, Inc.

### <span id="page-6-0"></span>**3. Microsoft Edge**

#### <span id="page-6-1"></span>**3.1 How to View or Change the TLS Settings in Microsoft Edge**

- 1. In the Windows menu search box, type Internet options.
- 2. Under Best match, click Internet Options.
- 3. In the Internet Properties window, on the Advanced tab, scroll down to the Security section.

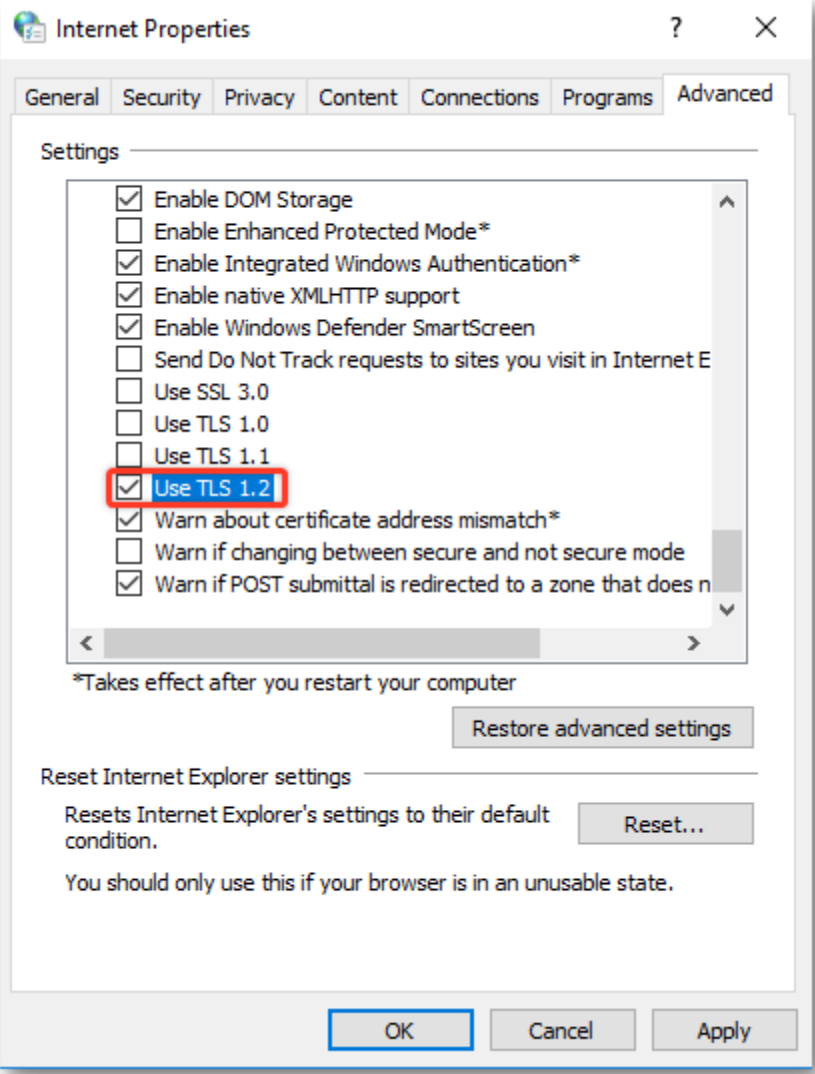

- 4. Check the User TLS 1.2 checkbox.
- 5. Click on the "OK" button.
- 6. Close your browser and restart Microsoft Edge browser.

#### <span id="page-7-0"></span>**3.2 How to Find the TLS Version Used in Microsoft Edge**

- 1. Press CTRL+SHIFT+i.
- 2. Click on the "Security Tab".
- 3. View under "Connection" section.

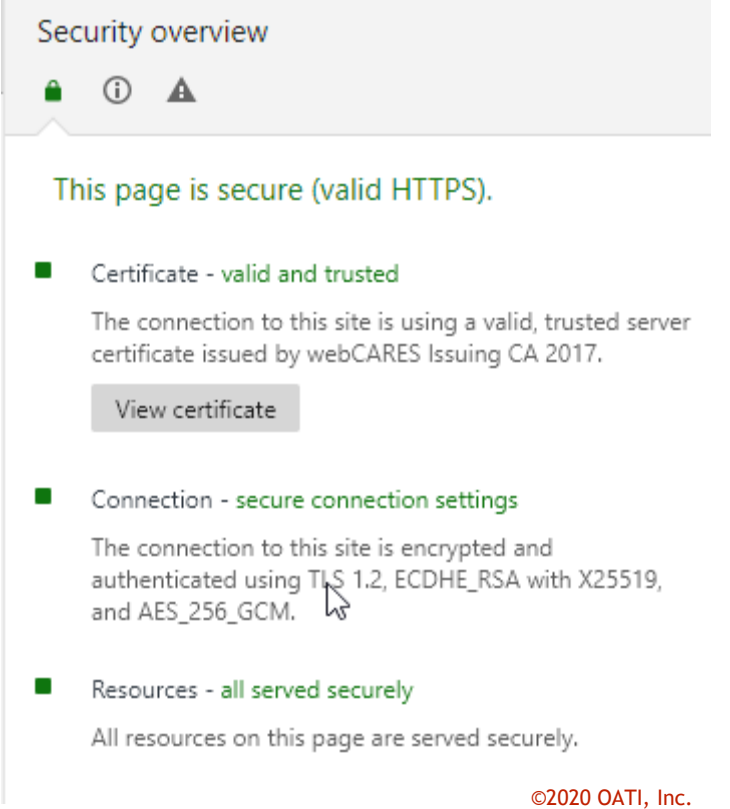

## <span id="page-8-0"></span>**4. Google Chrome (Lower than Release 81)**

#### <span id="page-8-1"></span>**4.1 How to View or Change the TLS Settings in Google Chrome**

- 1. In the Windows menu search box, type Internet options.
- 2. Under Best match, click Internet Options.
- 3. In the Internet Properties window, on the Advanced tab, scroll down to the Security section.

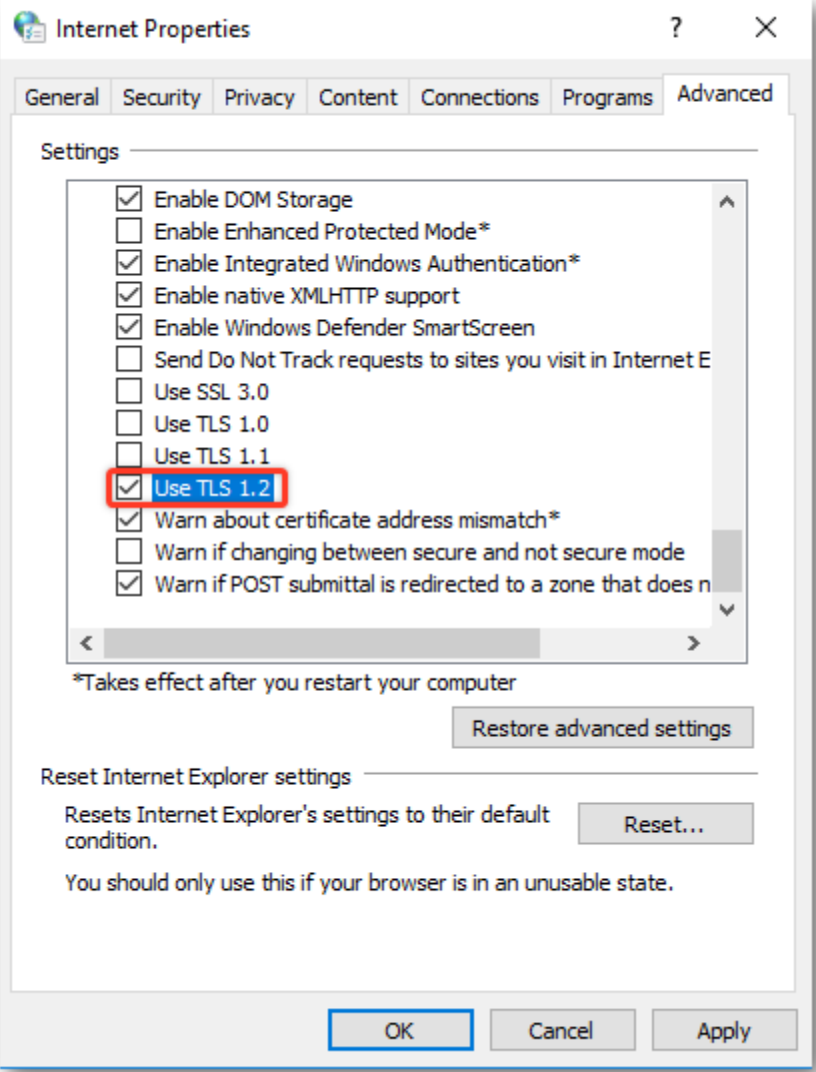

- 4. Check the User TLS 1.2 checkbox.
- 5. Click on the "OK" button.
- 6. Close your browser and restart Google Chrome.

**NOTE:** Starting with the release of Chrome 81, users won't be able to connect with sites that have not upgraded to TLS 1.2.

### <span id="page-9-0"></span>**4.2 How to Find the TLS Version Used in Google Chrome**

- 1. Press CTRL+SHIFT+i.
- 2. Click on the "Security Tab"/
- 3. View under "Connection" section.

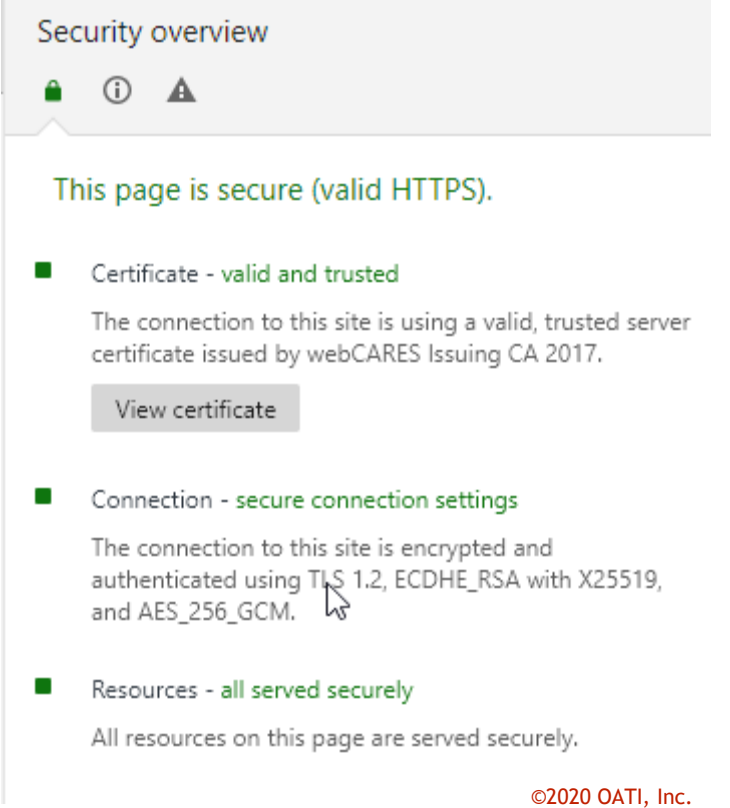

## <span id="page-10-0"></span>**5. Mozilla Firefox**

#### <span id="page-10-1"></span>**5.1 How to View or Change the TLS Settings in Mozilla Firefox**

- 1. Open Firefox
- 2. In the address bar, type "about:config" and press "Enter" button.
- 3. In the Search field, enter "tls". Find and double-click the entry for "security.tls.version.min".
- 4. Set the integer value to 3 to force protocol of TLS 1.2 to be the default.

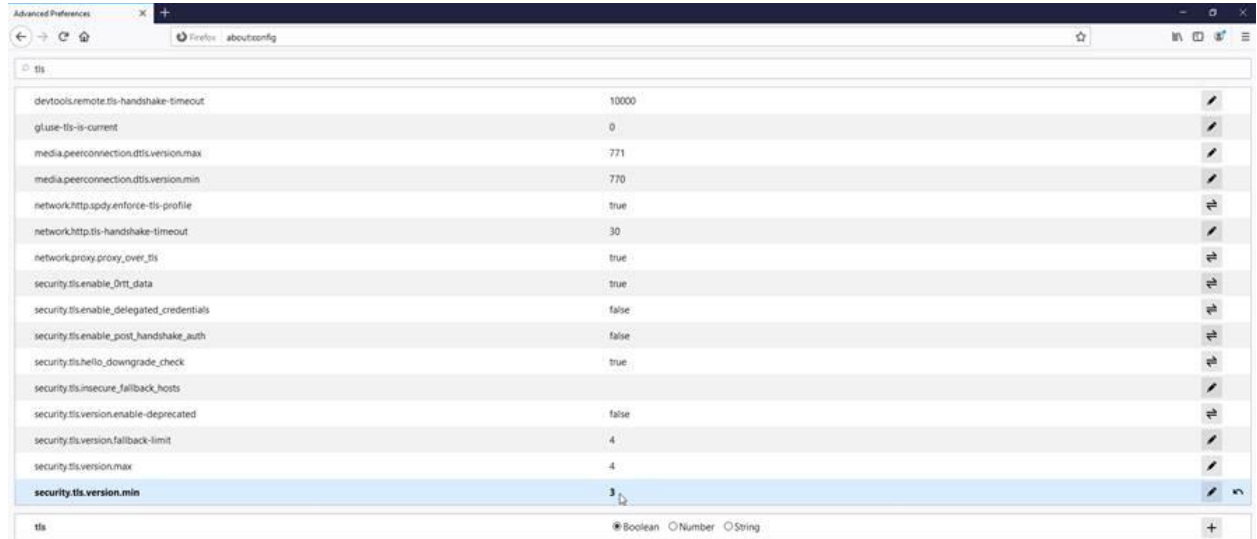

- 5. Click on the "OK" button.
- 6. Close your browser and restart Mozilla Firefox.

#### <span id="page-10-2"></span>**5.2 How to find the TLS version used in Mozilla Firefox**

- 1. Launch Firefox.
- 2. Enter the URL you wish to check in the browser.
- 3. In the address bar, click the icon to the left of the URL.
- 4. Click on the arrow to the right.

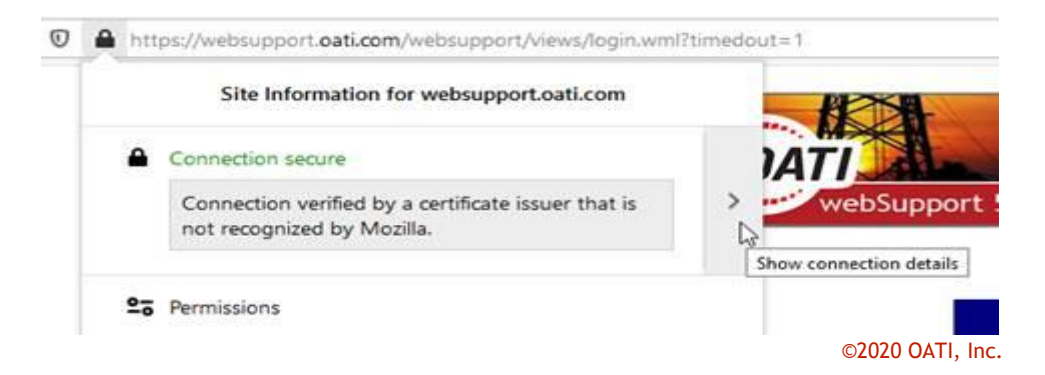

This document contains proprietary and confidential information of OATI, Inc. Do not copy or distribute without explicit permission of OATI, Inc. ©2020 Open Access Technology International, Inc.

©2020 OATI, Inc.

#### 5. View Technical Details

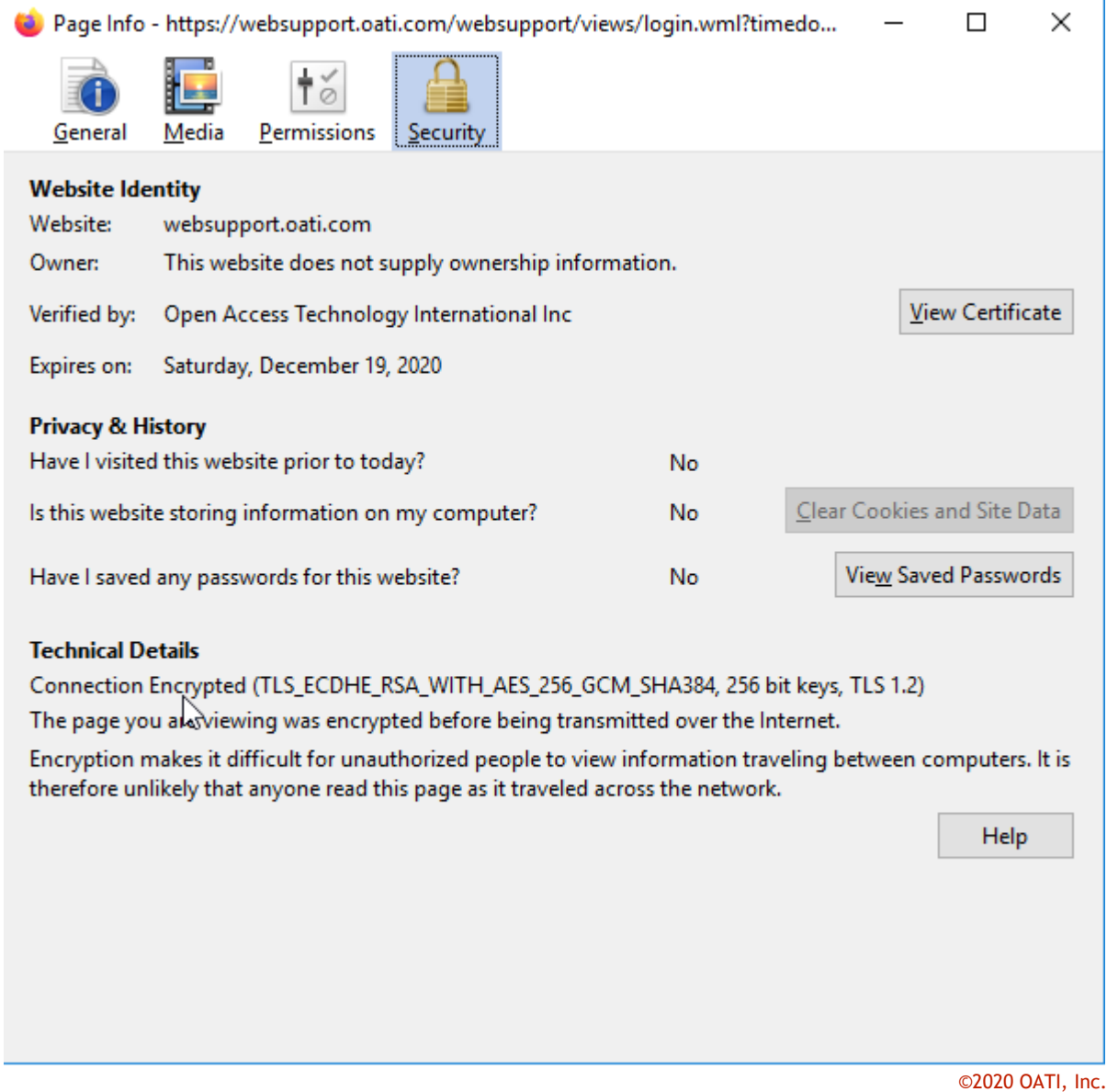

Filename: OATI TLS 1.2 Required Browser Settings v1.0 CS 031120